Four Pappenheim

# Druckdateien in Word erstellen

Ein Tutorial - Stand September 2018

Rabe von Pappenheim Druck GmbH Bad Essener Str. 29 | 49324 Melle www.von-pappenheim-druck.de info@von-pappenheim-druck.de Hotline: 05422 46331-0

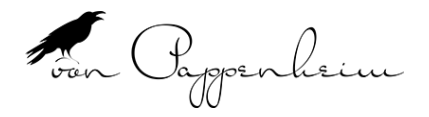

## Inhaltsverzeichnis

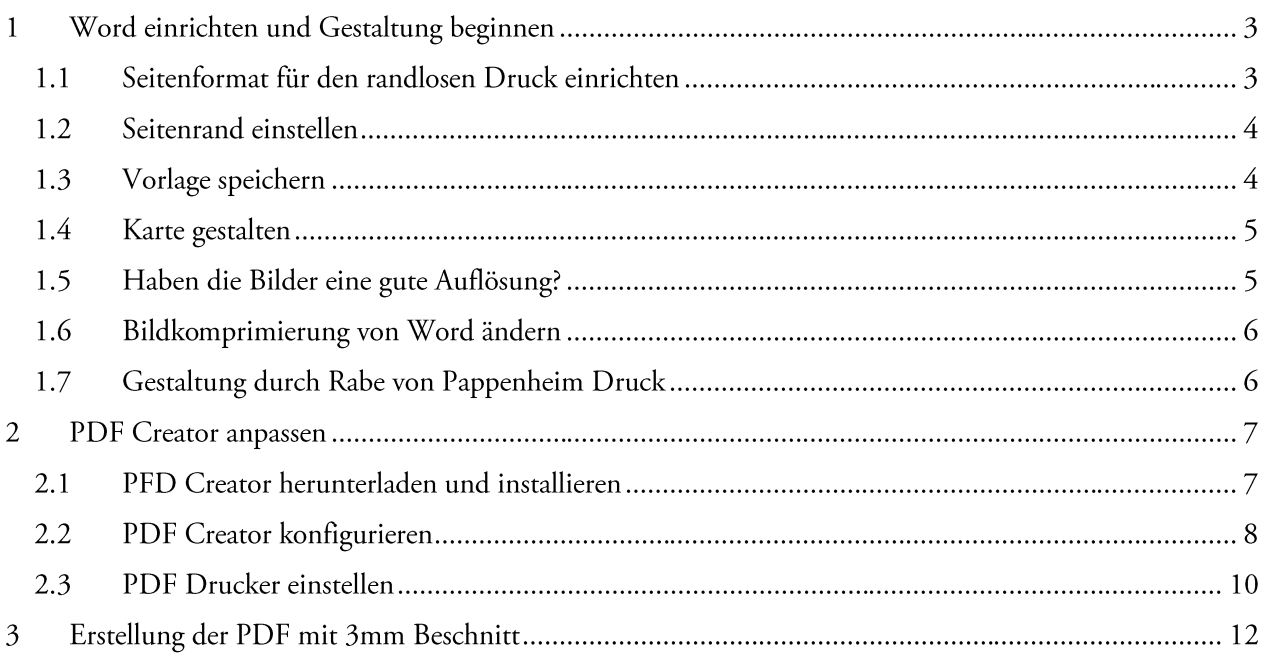

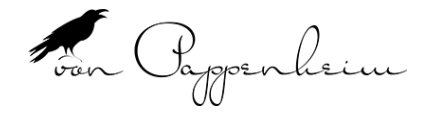

#### Word einrichten und Gestaltung beginnen  $\mathbf{1}$

#### $1.1$ Seitenformat für den randlosen Druck einrichten

Bevor Sie mit der Gestaltung Ihrer Druckdaten beginnen, müssen Sie das richtige Seitenformat einrichten. Als Beispiel dient eine DIN A6 Karte.

Klicken Sie dazu bitte im Menüband auf LAYOUT und in der Gruppe SEITE EINRICHTEN auf das kleine Symbol in der Ecke rechts.

Es öffnet sich das Fenster SEITE EINRICHTEN. Klicken Sie dort auf den Reiter PAPIER und wählen Sie A6 als Format aus.

DIN A6 (Hochformat!) hat die Breite von 10,5 cm Höhe von 14,8 cm

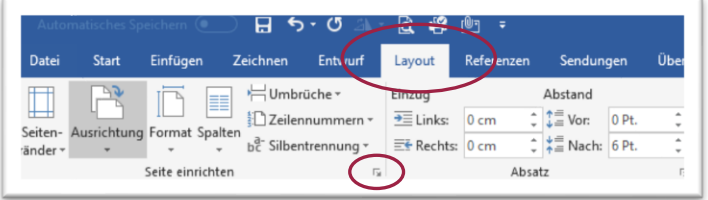

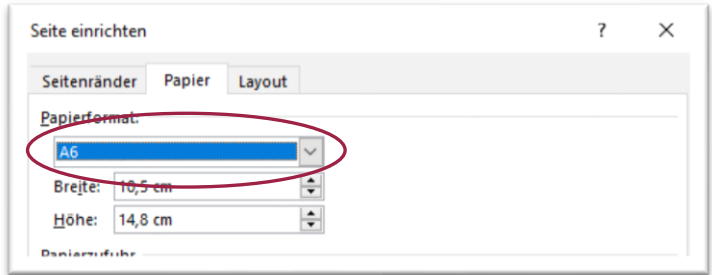

Da wir aber eine Karte im Querformat erstellen wollen, müssen die Werte ausgetauscht werden also: Breite von 14,8 cm Höhe von 10,5 cm

Zusätzlich benötigen Sie für den randlosen Druck eine umlaufende Beschnittzugabe von 3mm. Das heißt die

Höhe und Breite werden um 6mm erweitert und wir haben die: Breite von 15,4 cm Höhe von 11,1 cm

Überschreiben Sie damit die Werte.

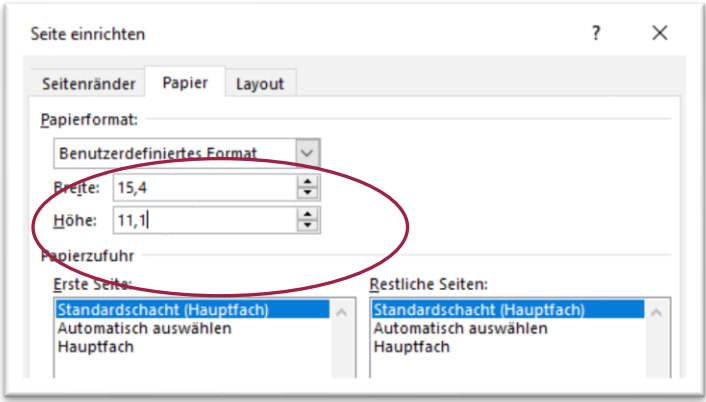

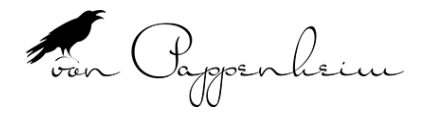

#### $1.2$ Seitenrand einstellen

In Word können Sie einen Seitenrand einstellen. Dieser bewirkt, dass Ihr Text nicht zu nahe am eigentlichen Rand der Karte steht.

Klicken Sie dazu bitte im Menüband auf LAYOUT und in der Gruppe SEITE EINRICHTEN auf das kleine Symbol in der Ecke rechts.

Wählen Sie den Reiter SEITENRÄNDER.

Jetzt stellen Sie den Rand ein. Beachten Sie - wenn Sie einen Rand von 1cm haben möchten, dann müssen Sie die Beschnittzugabe mit einrechnen und somit den Seitenrand auf 1,3 cm einstellen

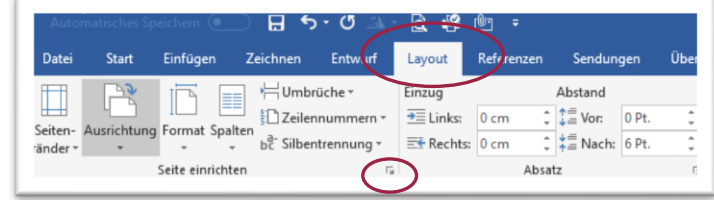

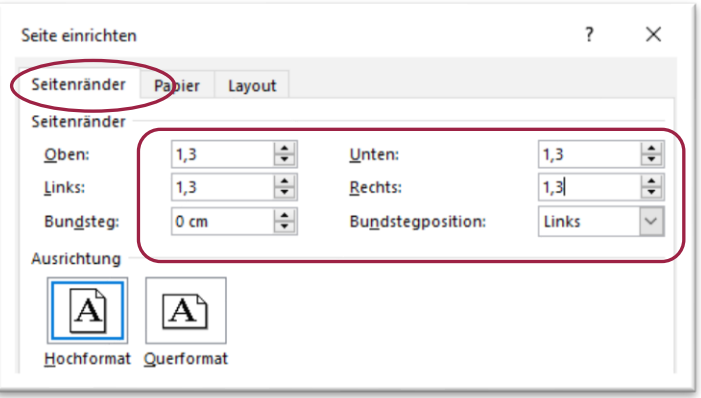

#### $1.3$ Vorlage speichern

Nun können Sie Ihr Dokument als Vorlage abspeichern um darauf in Zukunft immer wieder zugreifen zu können.

Öffnen Sie DATEI/ SPEICHERN UNTER/ DURCHSUCHEN und wählen Sie als DATEITYP die Dokumentvorlage aus.

Erstellen Sie am besten einen neuen Ordner und nennen ihn beispielsweise "Druck-Vorlagen". Möchten Sie in Zukunft wieder eine Karte erstellen, so öffnen Sie eine neue Datei auf Basis der Vorlage einfach durch Doppelklick.

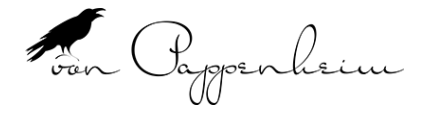

#### 1.4 Karte gestalten

Nun können Sie Ihre Karte gestalten.

Achten Sie bitte darauf:

- 1) dass Farbflächen und Bilder immer bis zum Rand der Beschnittzugabe aufgezogen werden.
- 2) dass Texte einen Abstand von 3mm zum Endformat haben

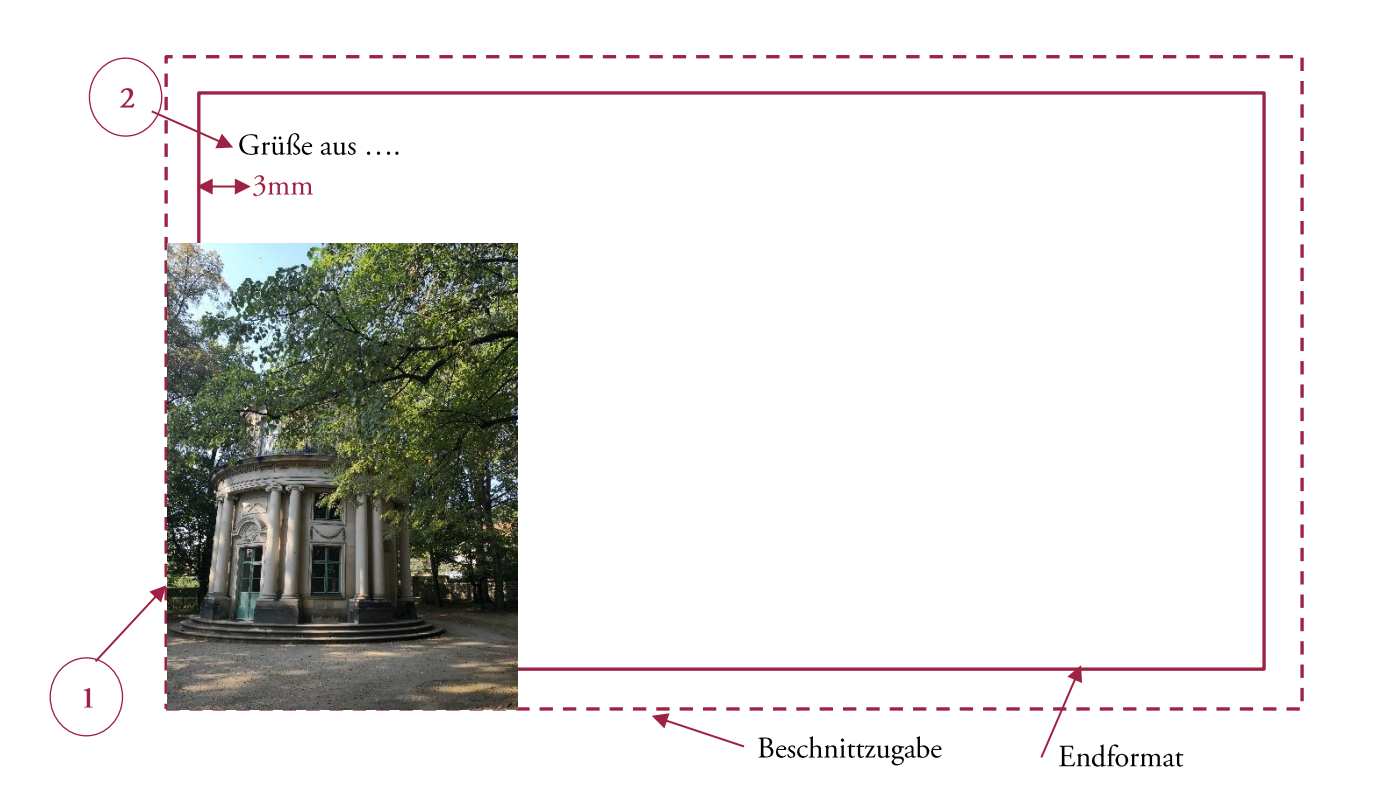

#### $1.5$ Haben die Bilder eine gute Auflösung?

Bilder sollten mindesten eine Auflösung von 300 dpi haben. Verwenden Sie bei Ihrer Digitalkamera eine möglichst hohe Auflösung.

Sie können überprüfen, ob Ihre Bilder eine gute Auflösung haben, indem Sie Ihr PDF -Dokument (nach der Erstellung) auf 400 % vergrößern. Ist das Bild nun noch sehr scharf? Dann hat es die notwendigen 300 dpi. Ist es aber pixelig oder unscharf, dann kann es auch im Druck nicht sehr gut wiedergegeben werden.

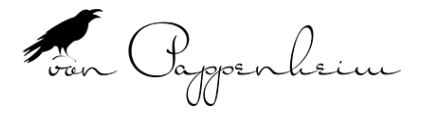

#### 1.6 Bildkomprimierung von Word ändern

Die schlechte Qualität der Bilder in der PDF-Datei kann auch an der Bildkomprimierung in Word liegen.

Diese kann in den Optionen eingestellt werden.

Klicken Sie dazu auf DATEI/ OPTIONEN/ ERWEITERT.

Setzen Sie den Haken vor: "Bilder in Datei nicht komprimieren".

Dieses müssen Sie jedes Mal wieder einstellen. Word hält diese Einstellungen nicht!

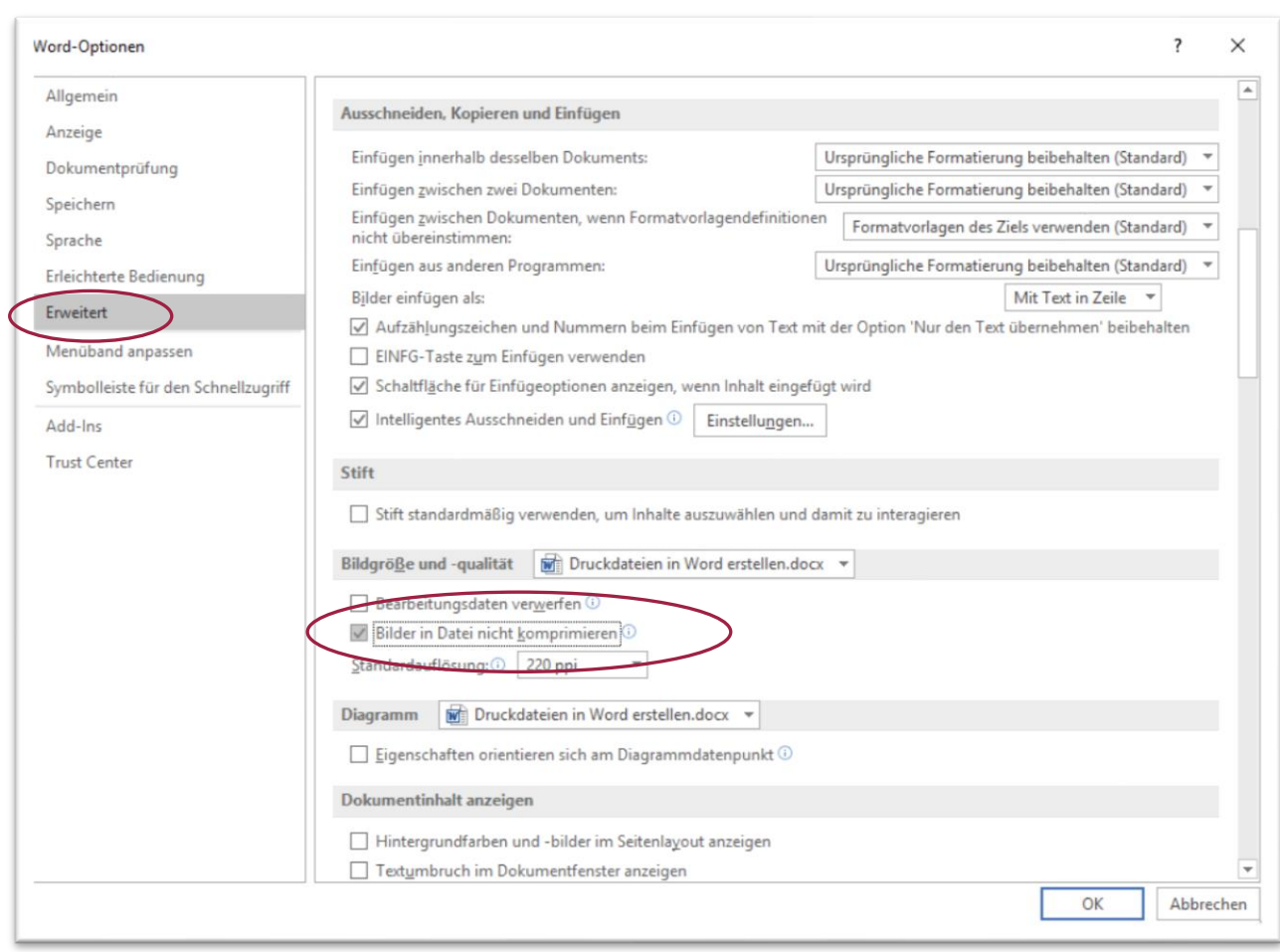

#### Gestaltung durch Rabe von Pappenheim Druck 1.7

Wenn Sie bei der Gestaltung Schwierigkeiten haben, dann übernehmen wir dieses gerne für Sie. Rufen Sie dazu unsere Hotline an und besprechen Sie die nächsten Schritte oder schreiben Sie uns eine E-Mail.

info@von-pappenheim-druck.de

Hotline: 05422 46331-0

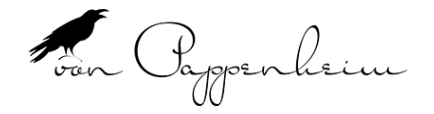

## 2 PDF Creator anpassen

#### PFD Creator herunterladen und installieren  $2.1$

Sie benötigen das Programm PDF Creator, um Ihr Word Dokument in ein PDF umzuwandeln, welches wir dann für Sie drucken können.

Sie finden das Programm auf folgender Webseite

https://de.pdfforge.org/pdfcreator

Klicken Sie auf den Button HERUNTERLADEN und folgen Sie den Anweisungen.

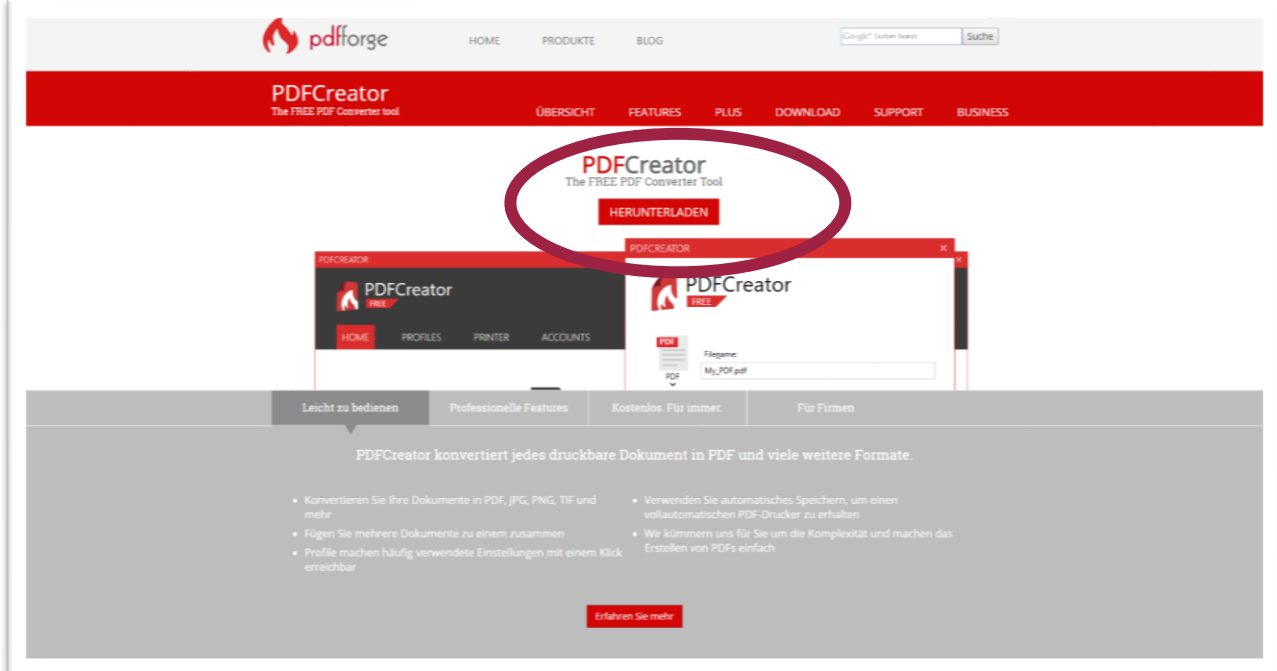

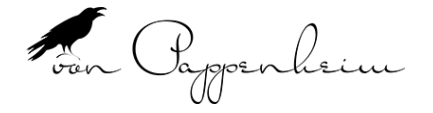

#### PDF Creator konfigurieren  $2.2$

Um die Einstellungen vorzunehmen, klicken sie bitte auf das Symbol auf Ihrem Desktop.

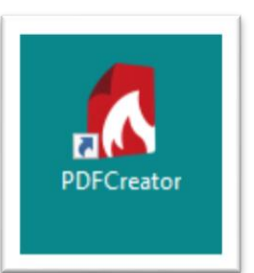

Klicken Sie auf PROFILE um Einstellungen vorzunehmen.

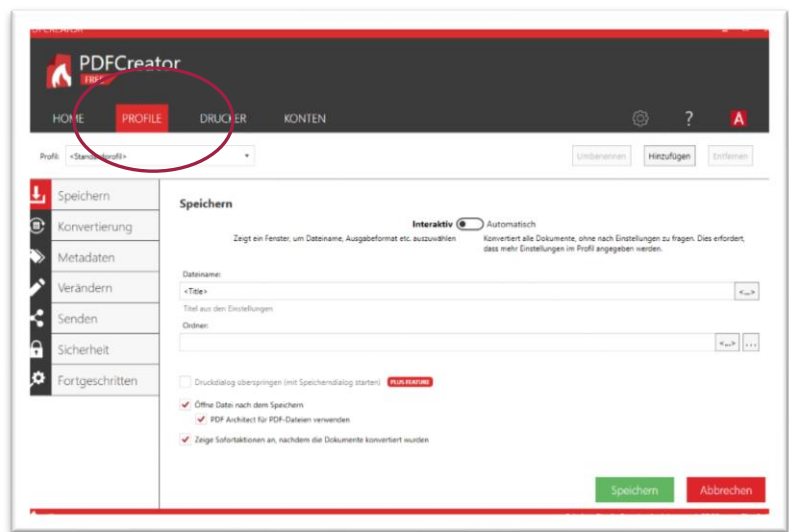

Klicken Sie auf HINZUFÜGEN und legen Sie ein neues Profil an. Am besten mit dem Namen "Rabe von Pappenheim Druck". Bestätigen Sie mit OK.

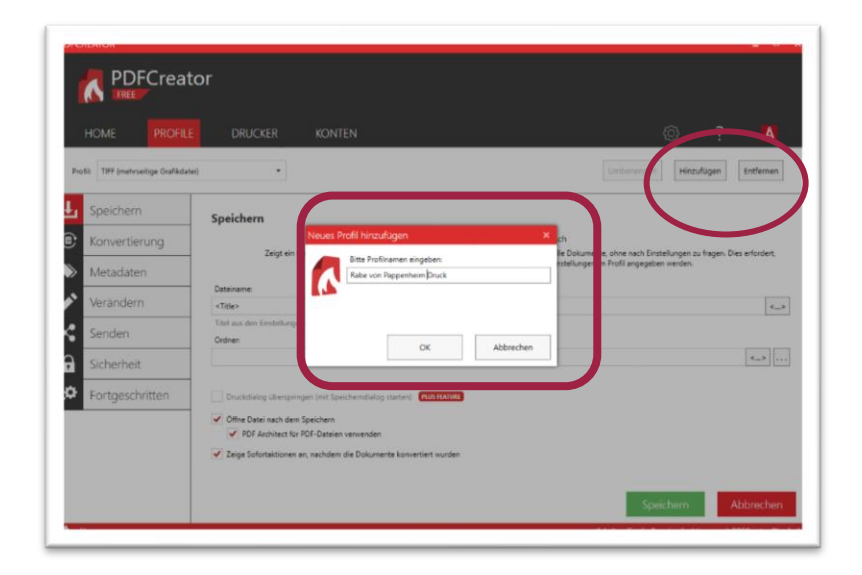

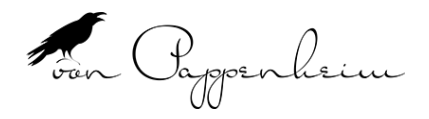

Nun können Sie Änderungen vornehmen, ohne dass Sie das Standardprofil verändern.

Im Reiter SPEICHERN ändern Sie den Dateinamen, so dass Sie beim Exportieren immer sehen können, ob Sie mit dem richtigen Profil exportiert haben.

Wir empfehlen Ihnen, das Profil um <RvPD> zu erweitern (steht für Rabe von Pappenheim Druck).

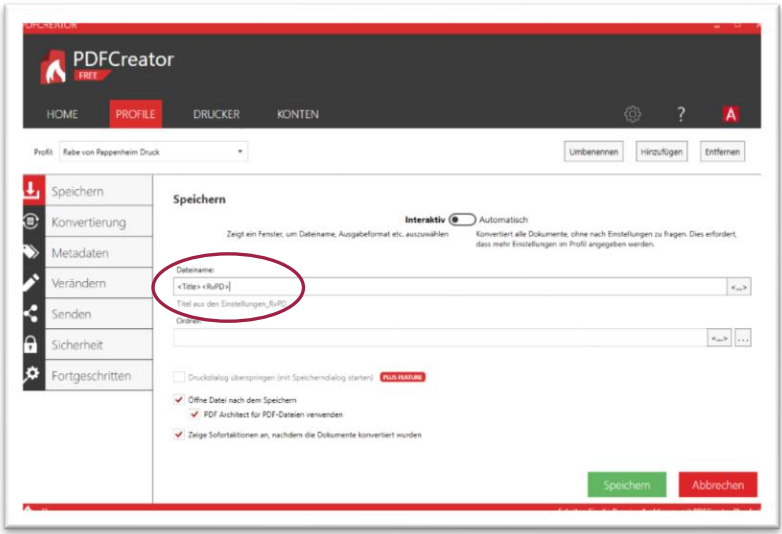

## Im Reiter KONVERTIERUNG stellen Sie bitte

- das AUSGABEFORMAT auf  $\bullet$ PDF
- das Farbmodell auf CMYK  $\bullet$
- die  $\bullet$ **BILDKOMPRIMIERUNG** auf JPEG Maximum und setzen das Häkchen auf 300 dpi

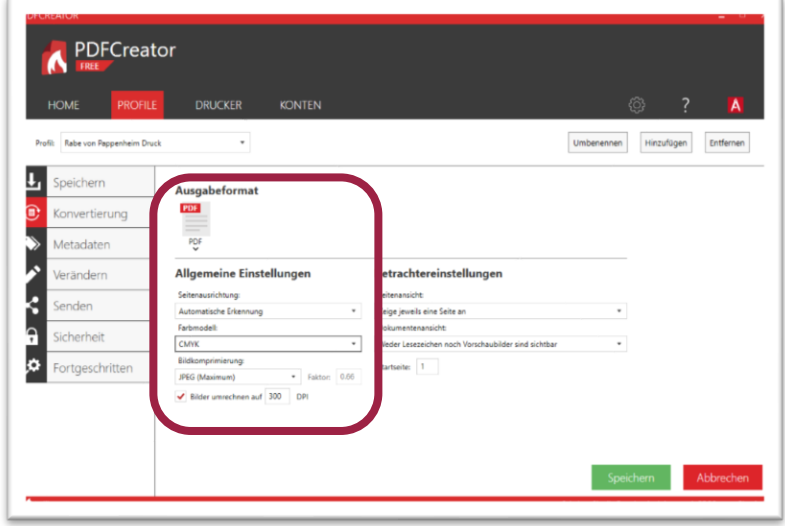

Ansonsten nehmen Sie keine weiteren Einstellungen vor. Klicken Sie auf SPEICHERN.

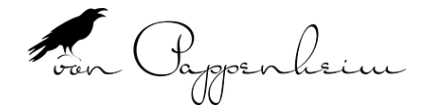

#### $2.3$ PDF Drucker einstellen

Stellen Sie nun noch Ihren PDF Drucker um.

Geben Sie dazu im Windows Suchfenstern "DRUCKER UND SCANNER ein. Wählen Sie dann DRUCKER UND SCANNER aus.

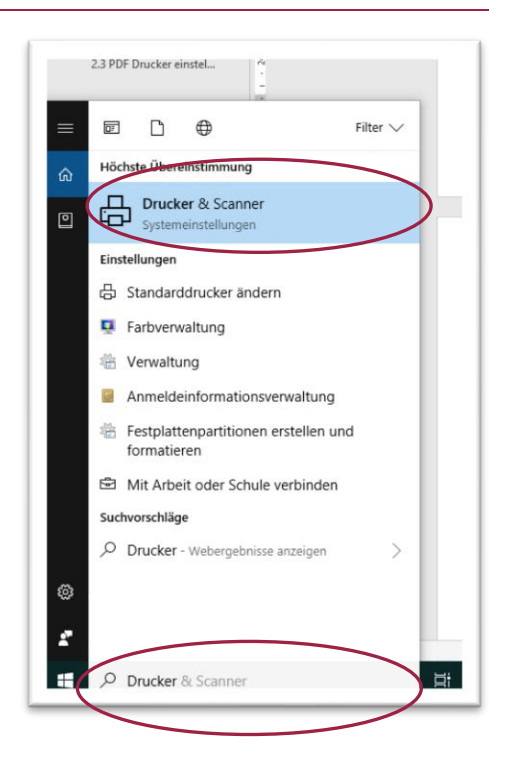

Wählen Sie den PDF Creator aus und klicken Sie auf VERWALTEN.

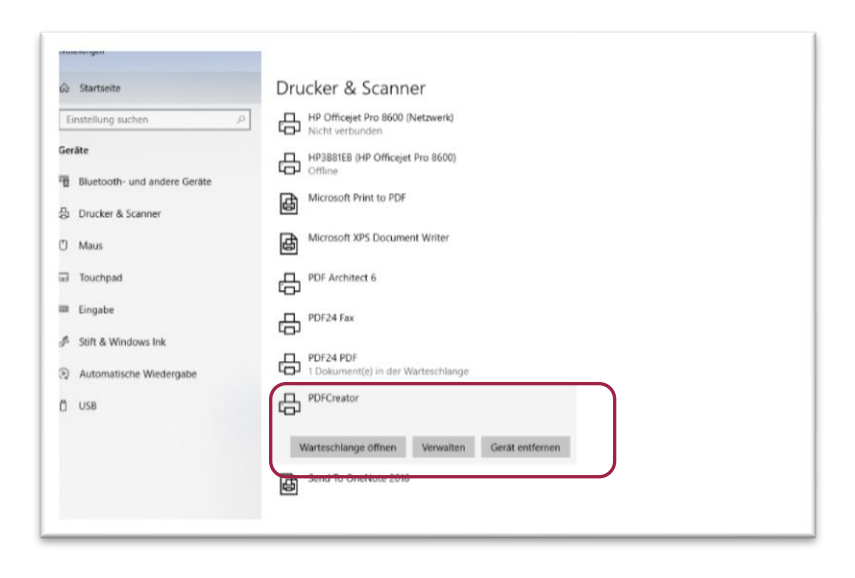

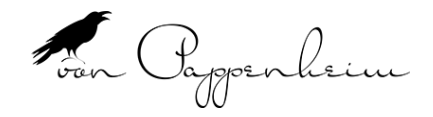

## Klicken Sie dann auf DRUCKEINSTELLUNGEN/ **ERWEITERT**

⋒ PDFCreator Gerät verwalten Druckerstatus: Leerla Druckerwarteschlange öffnen Als Standard te drucken iterte Optionen für PDFCreator Ein neues Fenster öffnet sichuverwaltu<br>ICM-Met<br>ICM-Ahri Ausrichtung:<br>A Hochfon ung: 100 % Von v OK Abbrechen Enveitert...  $\overline{a}$ 

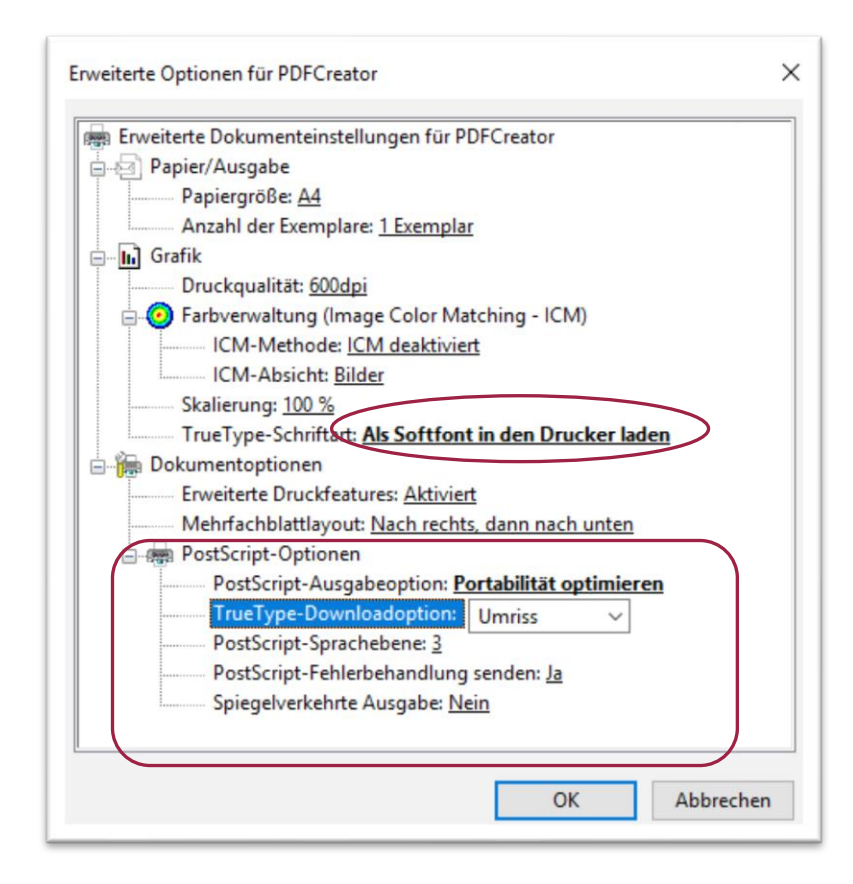

Stellen Sie unter TrueType-Schriftart ein: ALS SOFTFONT IN DEN DRUCKER **LADEN** 

Stellen Sie unter PostScript-Optionen alles so ein wie es rechts dargestellt ist.

Bestätigen Sie mit OK.

Haben S

unife an

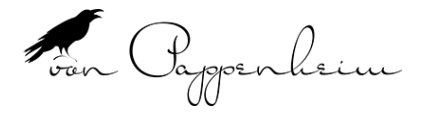

#### $\overline{\mathbf{3}}$ Erstellung der PDF mit 3mm Beschnitt

Unsere Word Datei soll in DIN A6 geduckt werden, allerdings haben wir 3mm Beschnittzugabe mit angelegt.

Breite von 15,4 cm Höhe von 11,1 cm

Wir müssen dem PDF-Creator nun vermitteln, wie groß das Papierformat sein muss.

Klicken Sie in Ihrer PDF auf DATEI/DRUCKEN und dann auf EIGENSCHAFTEN und in dem dann erscheinenden Fenster auf ERWEITERT.

Es erscheint ein neues Fenster.

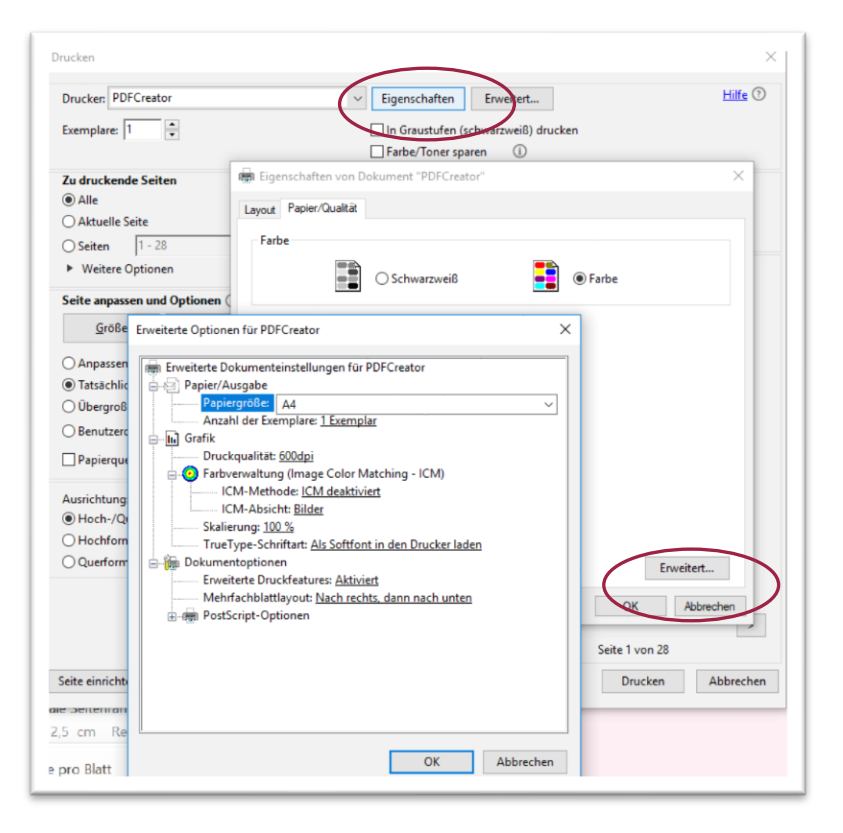

Wählen Sie unter Papiergröße "Benutzerdefinierte ...." aus und geben Sie die richtige Größe an

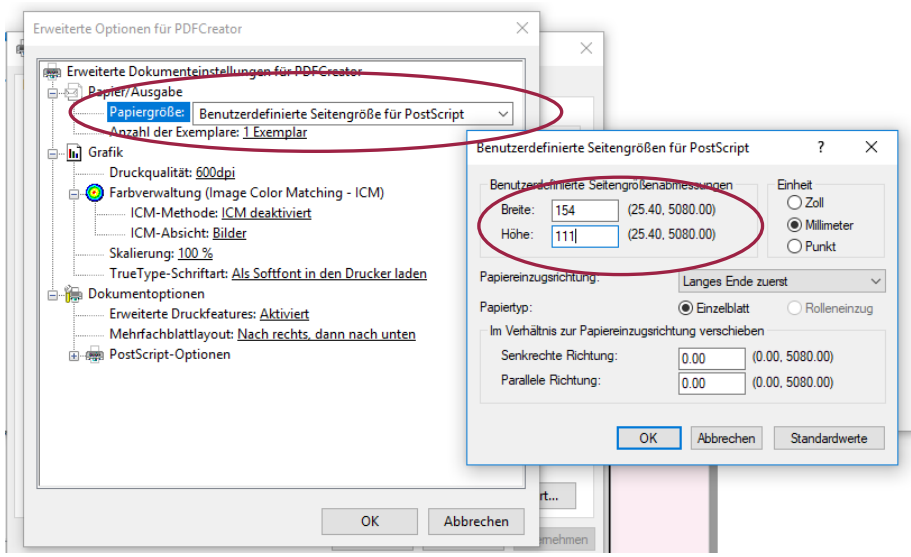